# Instrukcja powiązywania konta Allegro

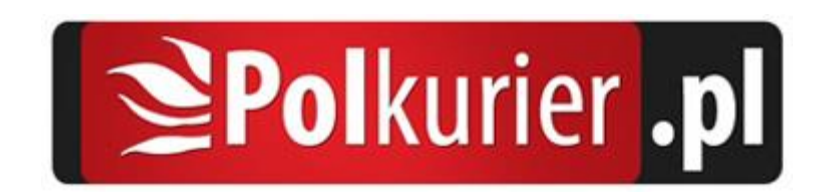

## Spis treści

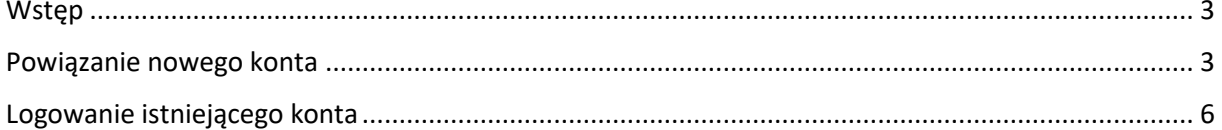

#### <span id="page-2-0"></span>Wstęp

Ze względu na zmiany w sposobie autoryzacji konta w nowym API Allegro (REST API [https://developer.allegro.pl/about/\)](https://developer.allegro.pl/about/) konieczne jest jednorazowe powiązanie konta Allegro z kontem Polkurier.

#### <span id="page-2-1"></span>Powiązanie nowego konta

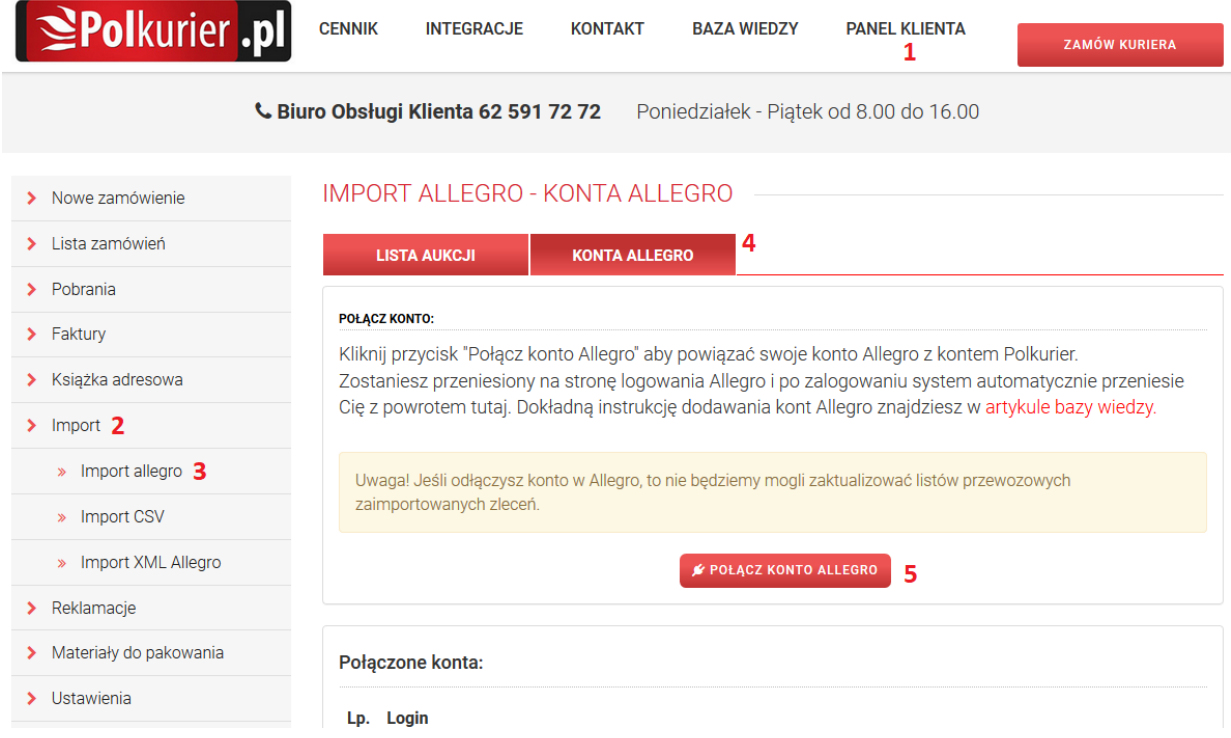

Aby powiązać nowe konto Allegro należy:

- 1. Zalogować się na portalu Polkurier.pl [\(https://www.polkurier.pl/login\)](https://www.polkurier.pl/login)
- 2. Przejść do panelu klienta (1)
- 3. Rozwinąć pozycje menu "Import" (2) i kliknąć pozycję "Import Allegro" (3)
- 4. Kliknąć przycisk "Konta Allegro" (4)
- 5. Kliknąć przycisk "Połącz konto Allegro" (5)

6. Zostanie załadowany panel logowania Allegro, gdzie należy zalogować się do serwisu Allegro:

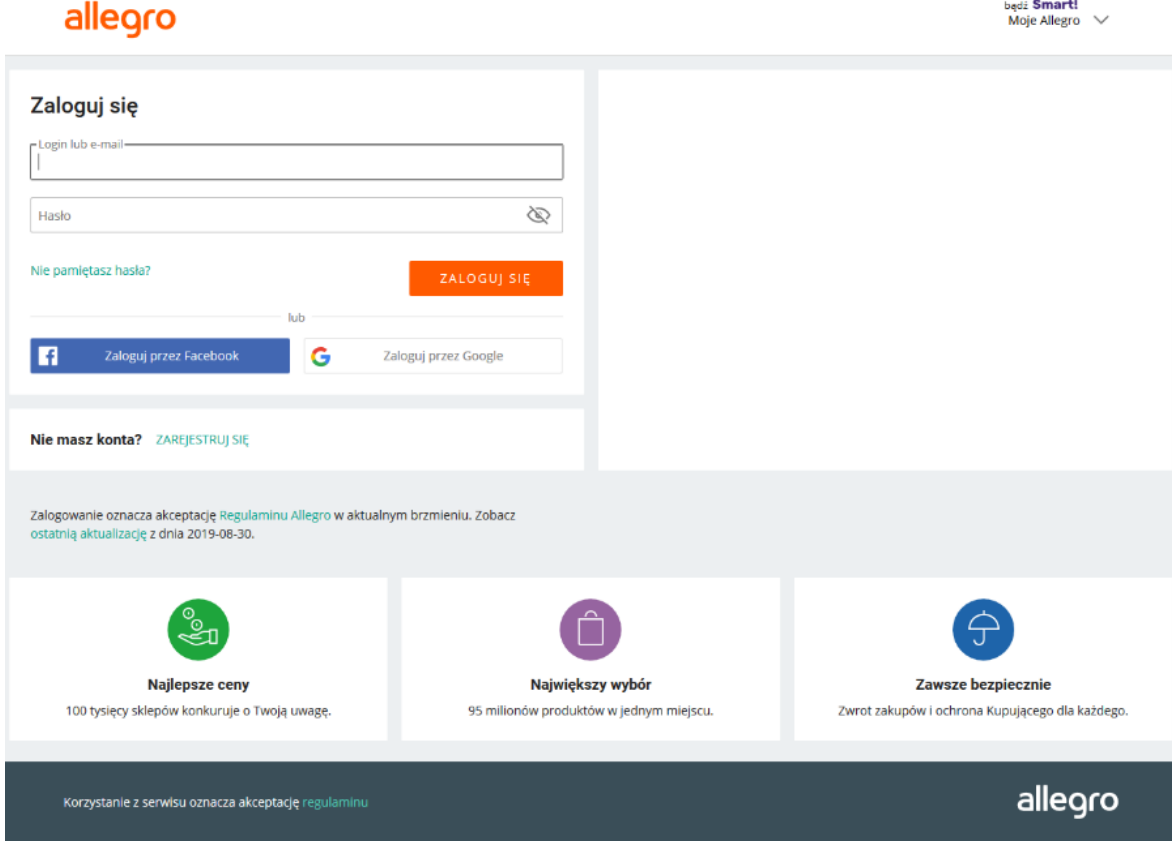

LUB jeśli użytkownik jest już zalogowany w Allegro wyświetlony zostanie komunikat:

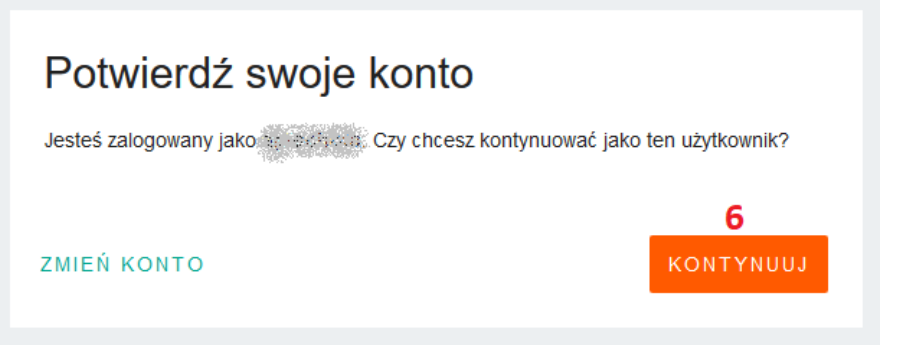

gdzie wystarczy kliknąć przycisk "Kontynuuj" (6).

7. Po zalogowaniu się do Allegro użytkownik zostanie poproszony o zgodę na powiązanie konta z aplikacją Polkurier.pl. Aby powiązać konto należy wyrazić zgodę klikając przycisk "Powiąż

#### konto" (7)

### allegro

<sub>bądź</sub> **Smart!**<br>Moje Allegro  $\vee$ 

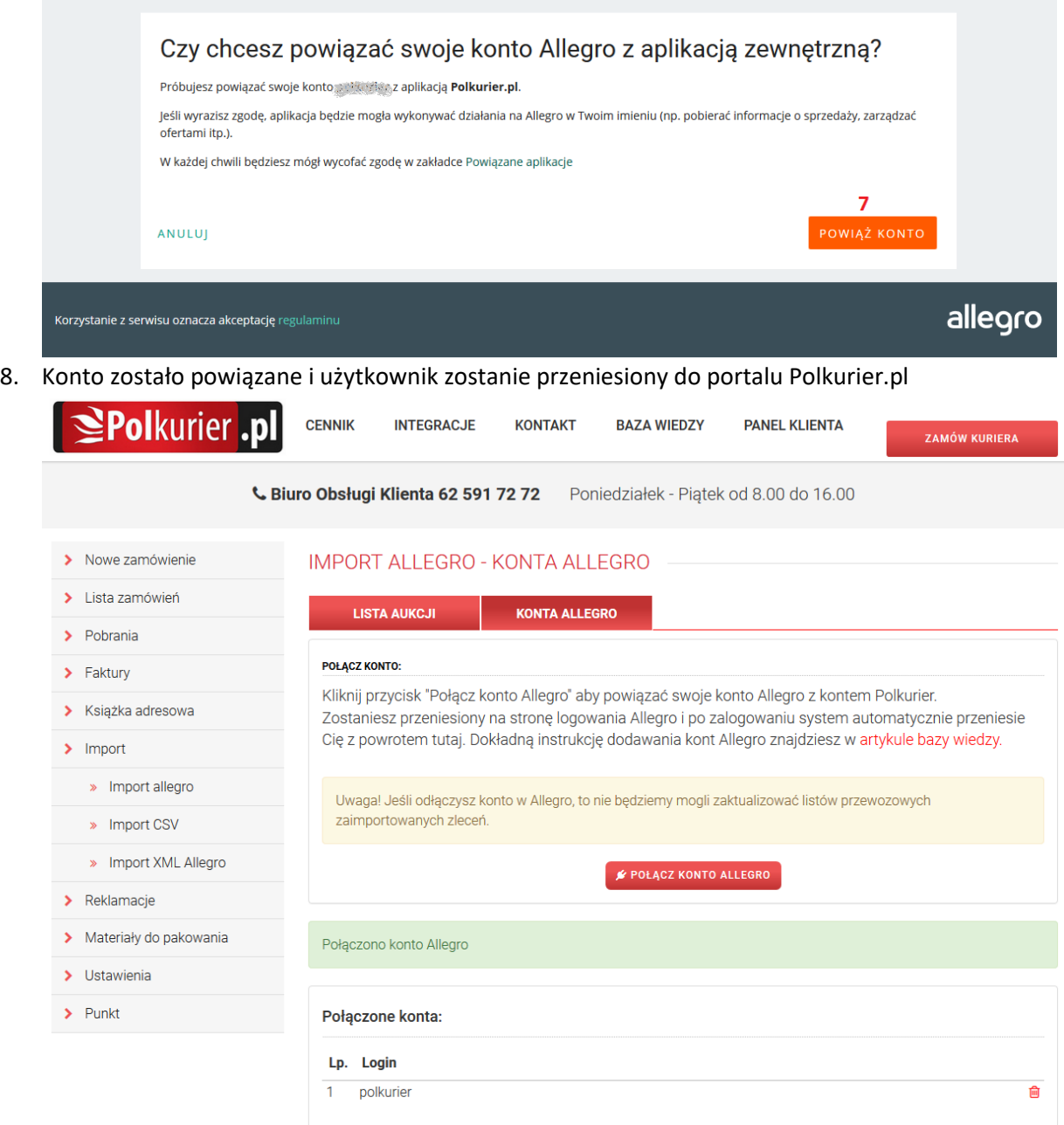

#### <span id="page-5-0"></span>Logowanie istniejącego konta

Jeśli konto zostało dodane przed wprowadzeniem nowego systemu logowanie, lub nie było używane przez 3 miesiące, to konieczne będzie ponowne logowanie na konto.

Jeśli na koncie nie było żadnej aktywności w czasie ostatnich 3 miesięcy, to nastąpi automatyczne wylogowanie.

W takim przypadku wyświetlony zostanie komunikat:

Jedno z Twoich kont wymaga ponownego logowania. Przejdź do zakładki Konta Allegro i kliknij przycisk & aby zalogować się na konto.

#### Aby zalogować się na konto Allegro należy:

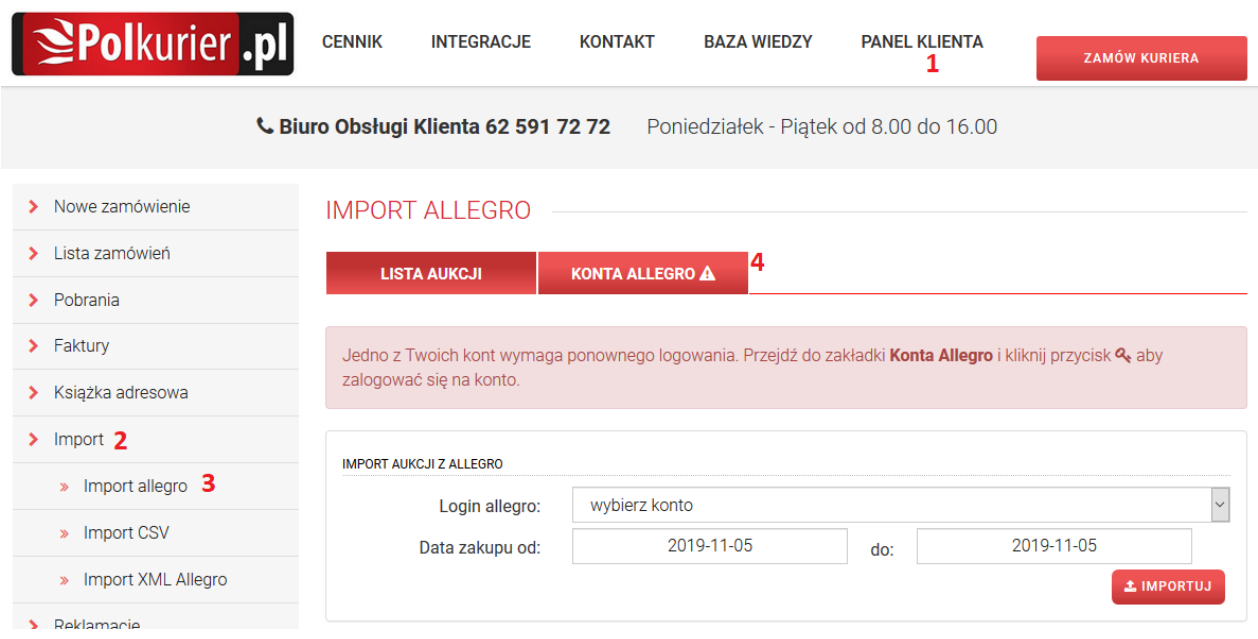

- 1. Zalogować się na portalu Polkurier.pl [\(https://www.polkurier.pl/login\)](https://www.polkurier.pl/login)
- 2. Przejść do panelu klienta (1)
- 3. Rozwinąć pozycje menu "Import" (2) i kliknąć pozycję "Import Allegro" (3)
- 4. Kliknąć przycisk "Konta Allegro" (4)

5. Przy koncie wymagającym logowania będzie widoczny symbol (5), oraz  $\mathbf{Q}_*(6)$ . Aby zalogować konto należy kliknąć przycisk kluczyka (6)

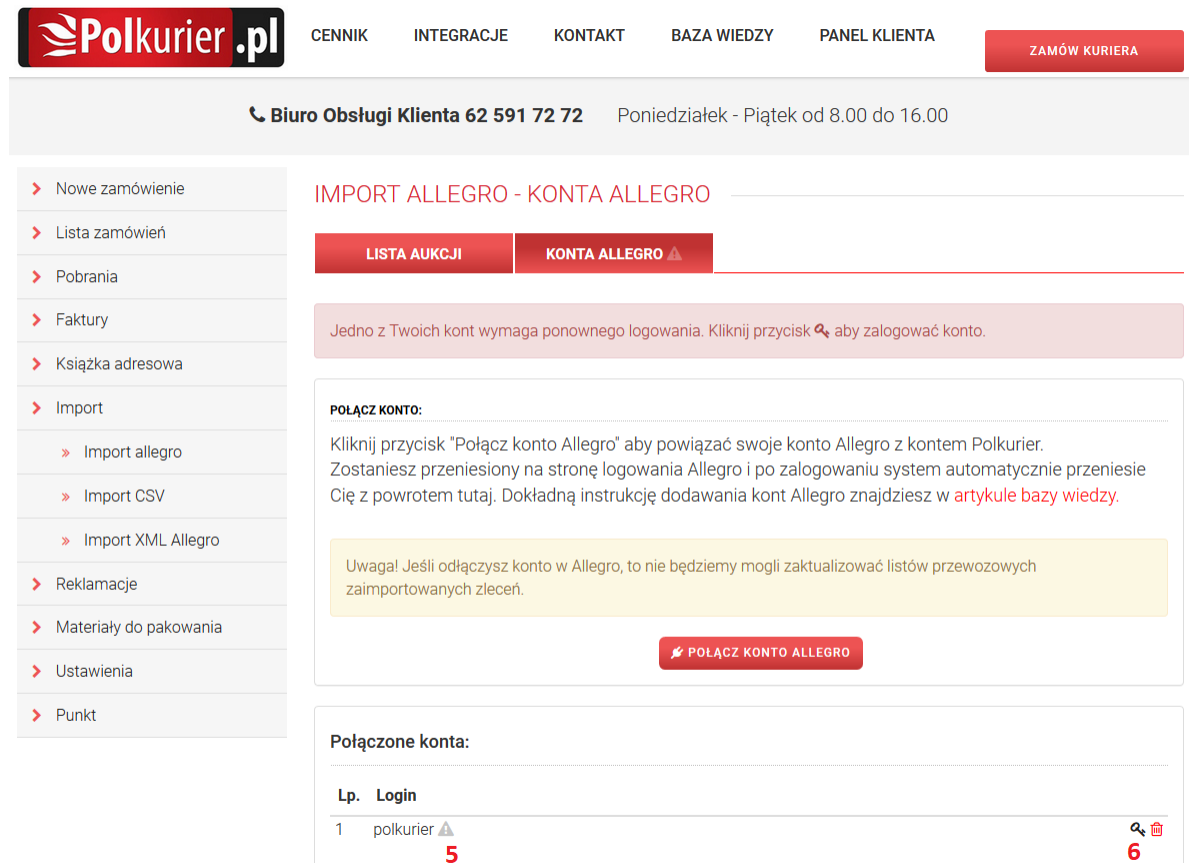

6. Zostanie załadowany panel logowania Allegro, gdzie należy zalogować się do serwisu Allegro:<sub>bądź</sub> Smart!<br>Moje Allegro  $\;\;\vee\;$ allegro

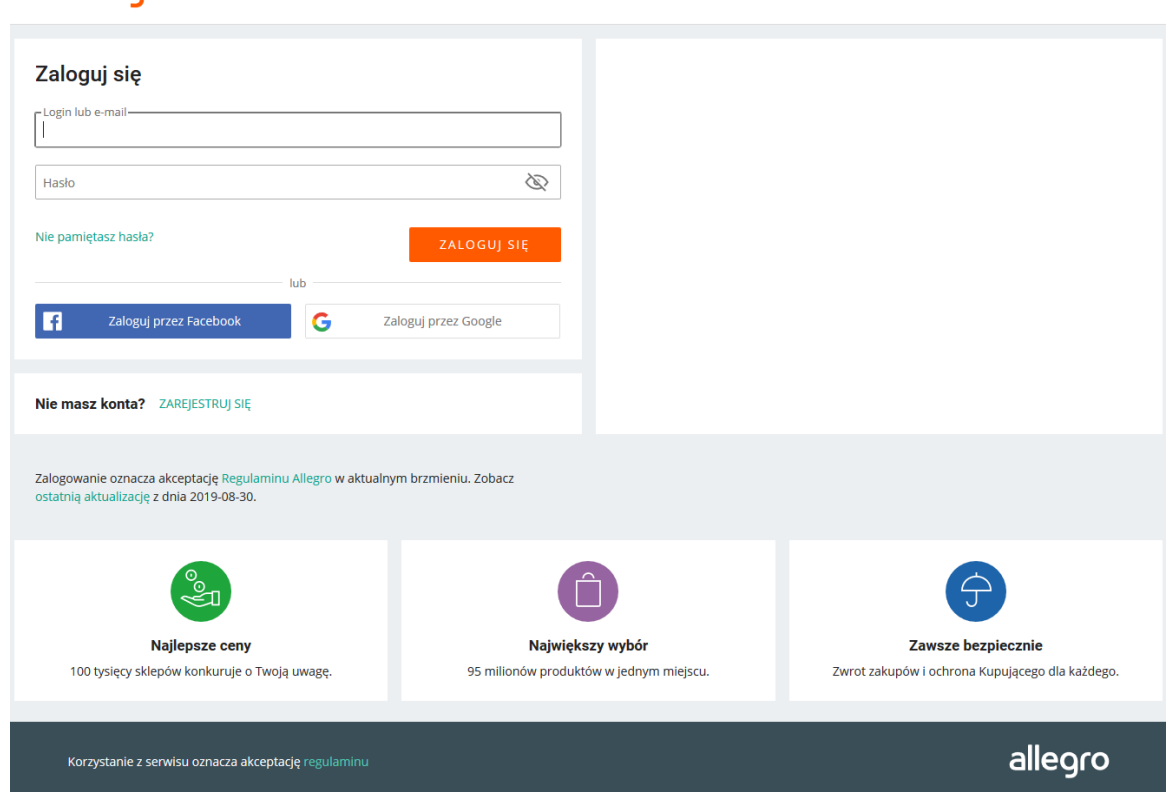

LUB jeśli użytkownik jest już zalogowany w Allegro wyświetlony zostanie komunikat:

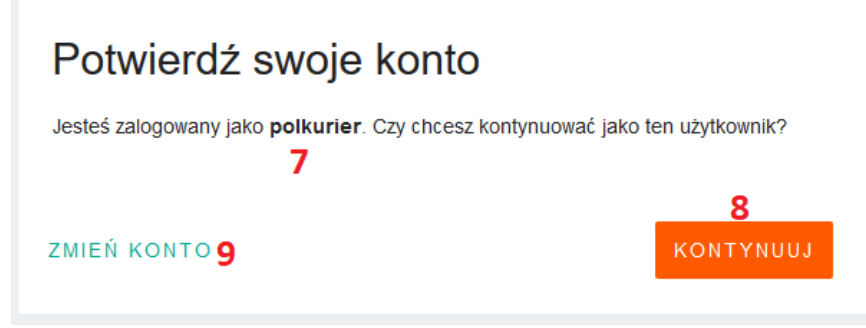

Jeśli nazwa zalogowanego konta (7) jest zgodna z kontem wymagającym logowania na liście (5), to wystarczy kliknąć przycisk "Kontynuuj" (8). Jeśli jest inna należy kliknąć przycisk "Zmień konto" (9) i zalogować się podając login i hasło.

7. Po poprawnym zalogowaniu użytkownik zostanie przeniesiony z powrotem do portalu Polkurier.pl. Proces logowania został zakończony.